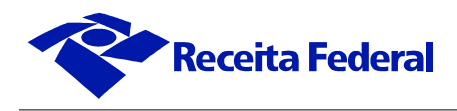

## **Procedimento para instalação de nova cadeia de certificados no e-CAC**

A partir do dia **30/05/2012**, o acesso ao Portal e-CAC exigirá a atualização das cadeias de certificados do seu navegador. Para evitar problemas devido a este procedimento, siga as orientações a seguir.

Caso tenha alguma dúvida sobre Certificação Digital, acesse mais informações em ["Informações sobre](http://www.receita.fazenda.gov.br/AtendVirtual/Orientacoes/default.htm) [Certificados Digitais"](http://www.receita.fazenda.gov.br/AtendVirtual/Orientacoes/default.htm), na [página do Portal e-CAC.](http://www.receita.fazenda.gov.br/AtendVirtual/defaultAtendCertDigital.htm)

Procedimento:

**1)** Após clicar no link "ICP Brasil v2", a tela abaixo será exibida:

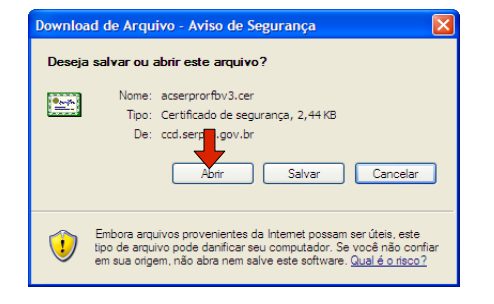

**2)** Clique em Abrir, e a tela abaixo será exibida:

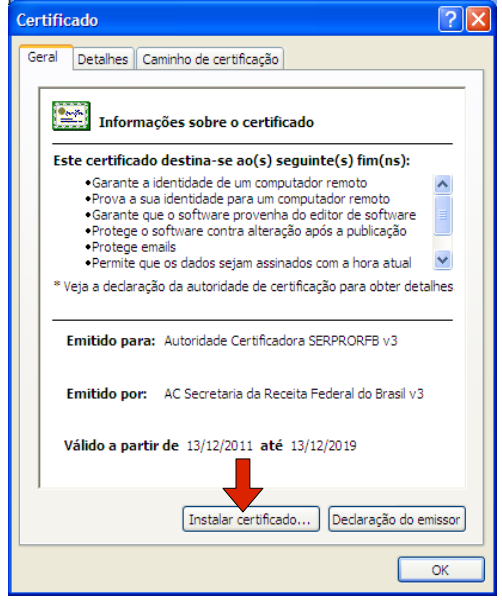

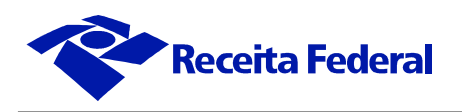

**3)** Clique em "Instalar certificado...", e a tela abaixo será exibida:

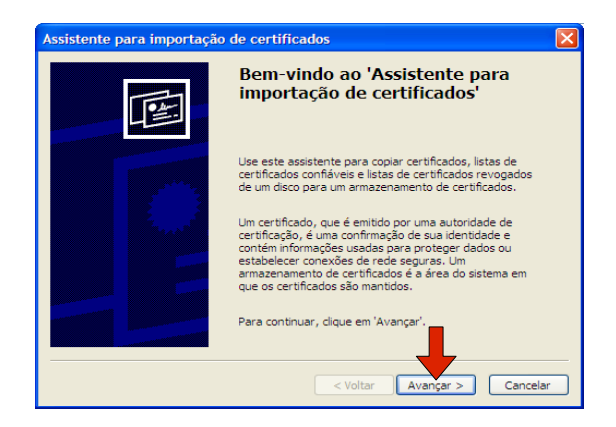

**4)** Clique em "Avançar", e a tela abaixo será exibida:

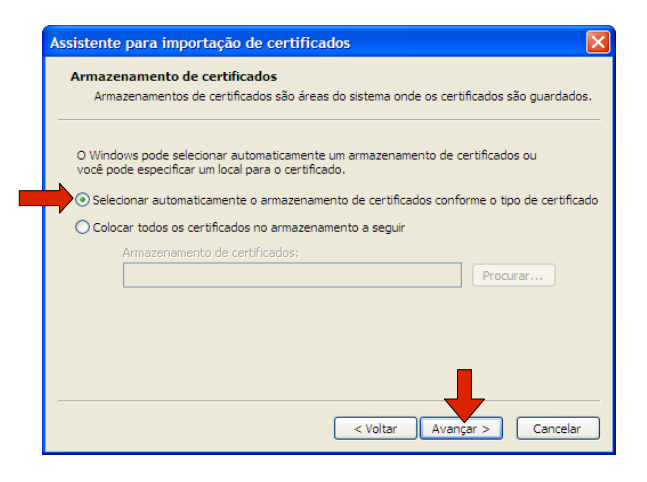

**5)** Clique em "Avançar", e a tela abaixo será exibida:

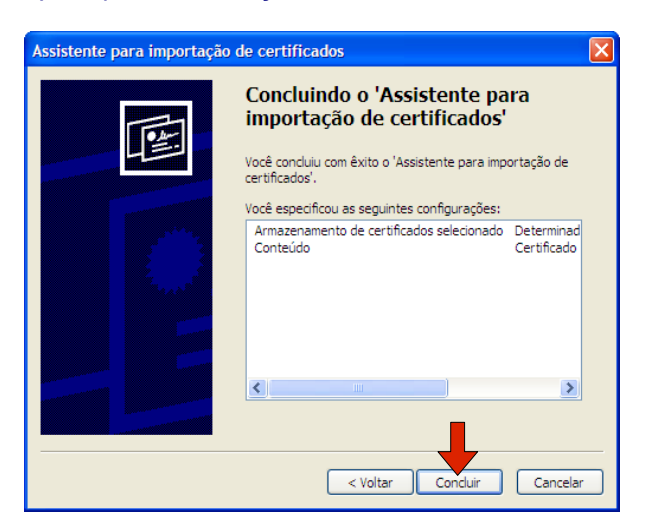

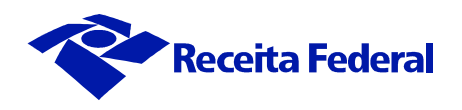

**6)** Clique em "Concluir", e a tela abaixo será exibida:

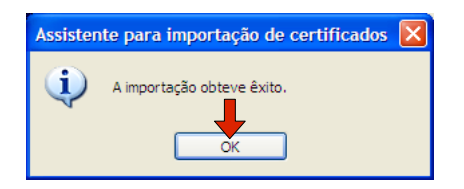

Repita o procedimento para os certificados da Autoridade Certificadora da Secretaria da Receita Federal v3 e Autoridade Certificadora do SERPRORFB, clicando nos respectivos links.

**Observação: Este procedimento de instalação poderá variar conforme o navegador ou sua versão.**